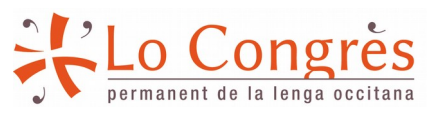

**locongres.org**

Darrèra actualizacion: 30/09/2019

## **Corrector Firefox** :

Firefox diccionari ortografic occitan gascon / lengadocian

En partenariat dab :

elhuyar<br>Hizkuntza eta Teknologia

Dab lo sostien de :

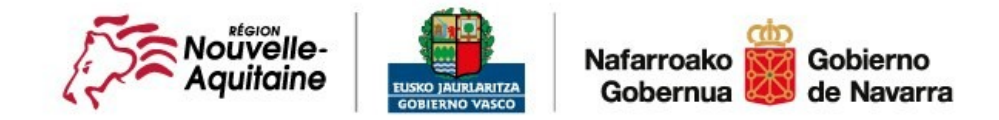

LLET Akitania-Euskadi-Nafarroa Euroeskualdea AECT Eurorregión Aquitania-Euskadi-Navarra GECT Eurorégion Aquitaine-Euskadi-Navarre

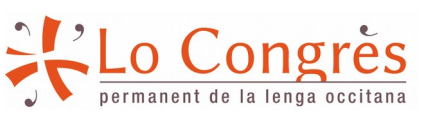

**locongres.org**

Darrèra actualizacion: 30/09/2019

Entà installar lo navèth corrector de l'occitan sus Firefox, que cau seguir las etapas seguentas :

1. **Obritz Firefox** e **clicatz** sus l'un deus dus ligams seguents en foncion de la varietat desirada (o copiatz-pegatz aqueths ligams dens un unglet ubèrt dab Firefox) : **gascon** :<https://addons.mozilla.org/fr/firefox/addon/dico-ortografic-oc-gascon/> **lengadocian** :<https://addons.mozilla.org/fr/firefox/addon/dico-ortografic-oc-lengadocian/>

2. Clicatz sus « **Ajustar a Firefox** », puish en seguir, autorizatz l'installacion deu module en clicar sus « **Ajustar** ».

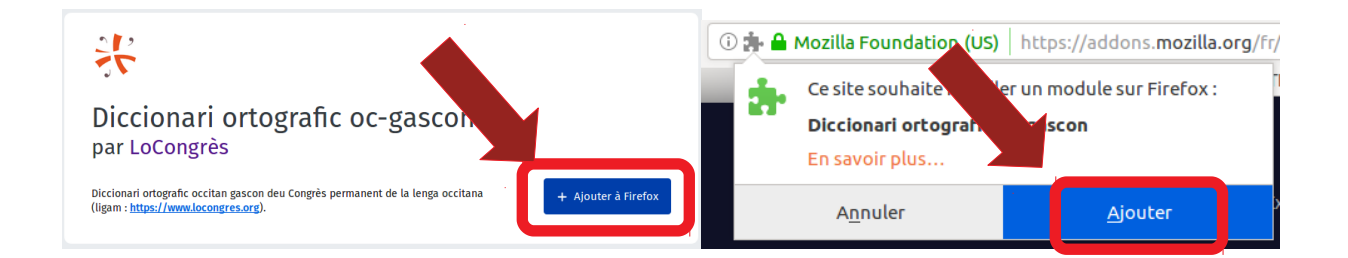

3. Finalizatz l'installacion en clicar sus « **Qu'èi comprés** » :

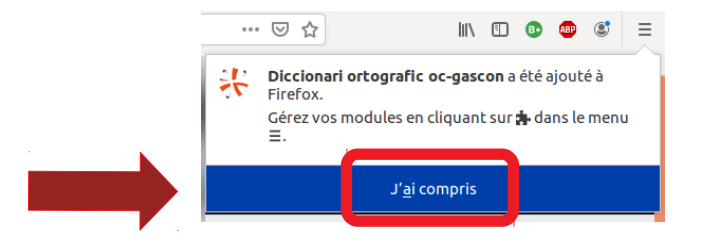

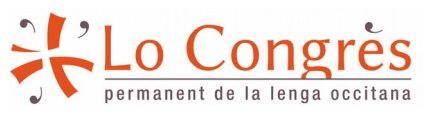

**locongres.org**

Darrèra actualizacion: 30/09/2019

4. Un còp lo module installat, anatz sus quin site que sia a on podetz aver ua **frinèsta de tèxte** (deu tipe Gmail, Twitter, etc.) e clicatz dab lo **boton de dreta** dens l'**espaci tèxte**. Dens lo menut « **Lengas** », causitz sia « **Occitan (França, gascon)** », sia « **Occitan (França, lengadoc)** ».

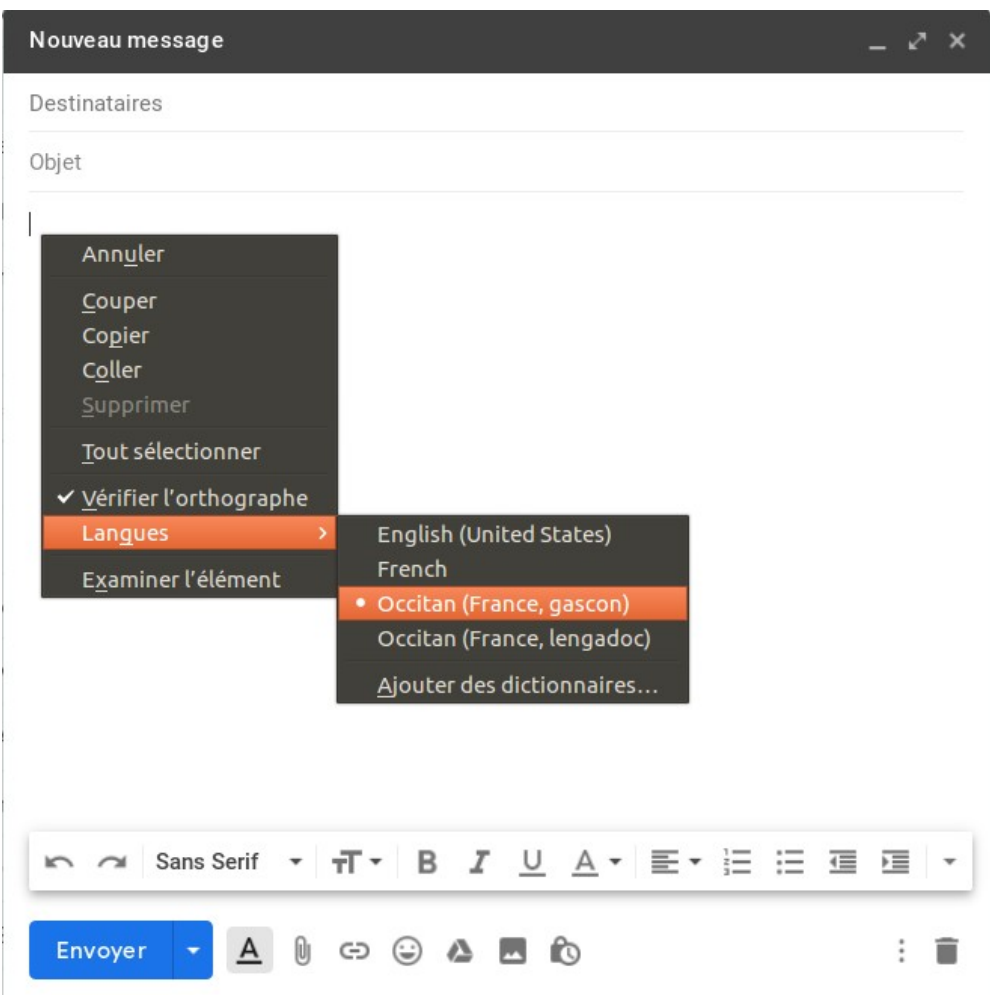

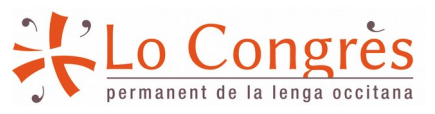

**locongres.org**

Darrèra actualizacion: 30/09/2019

5. Picatz lo tèxte vòste en occitan. Lo corrector **soslinha de roi** los mots qui considèra erronèus e, en clicar dab lo **boton de dreta** la murgueta **sus lo mot** soslinhat, que **perpausa** mantuns **mots alternatius**.

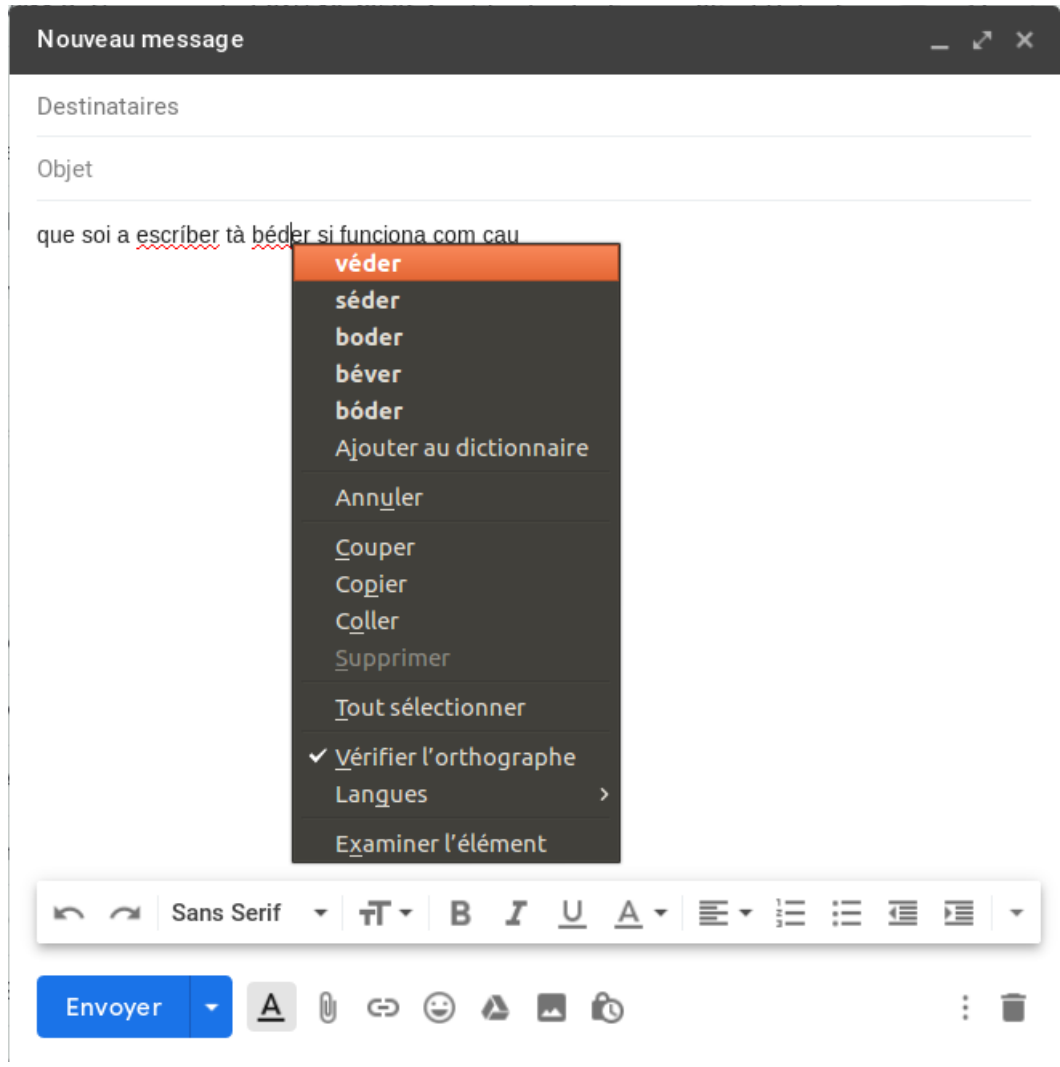